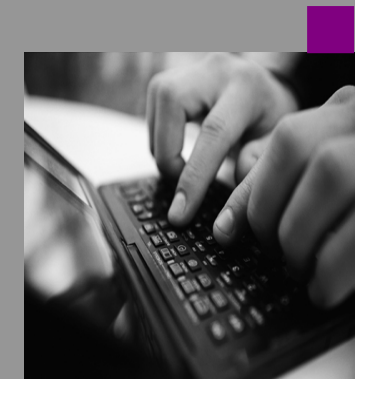

**How-to Guide SAP NetWeaver '04**

# **How To… e Links in the Tool Area**

**Version 1.00 – January 2006** 

**Applicable Releases: SAP NetWeaver '04 SR1 and higher** 

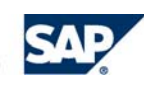

© Copyright 2004 SAP AG. All rights reserved.

No part of this publication may be reproduced or transmitted in any form or for any purpose without the express permission of SAP AG. The information contained herein may be changed without prior notice.

Some software products marketed by SAP AG and its distributors contain proprietary software components of other software vendors.

Microsoft, Windows, Outlook,and PowerPointare registered trademarks of Microsoft Corporation.

IBM, DB2, DB2 Universal Database, OS/2, Parallel Sysplex, MVS/ESA, AIX, S/390, AS/400, OS/390, OS/400, iSeries, pSeries, xSeries, zSeries, z/OS, AFP, Intelligent Miner, WebSphere, Netfinity, Tivoli, and Informix are trademarks or registered trademarks of IBM Corporation in the United States and/or other countries.

Oracle is a registered trademark of Oracle Corporation.

UNIX, X/Open, OSF/1, and Motif are registered trademarks of the Open Group.

Citrix, ICA, Program Neighborhood, MetaFrame, WinFrame, VideoFrame, and MultiWinare trademarks or registered trademarks of Citrix Systems, Inc.

HTML, XML, XHTML and W3C are trademarks or registered trademarks of W3C<sup>®</sup>, World Wide Web Consortium, Massachusetts Institute of Technology.

Java is a registered trademark of Sun Microsystems, Inc.

JavaScript is a registered trademark of Sun Microsystems, Inc., used under license for technology invented and implemented by Netscape.

MaxDB is a trademark of MySQL AB, Sweden.

SAP, R/3, mySAP, mySAP.com, xApps, xApp, SAP NetWeaver, and other SAP products and services mentioned herein as well as their respective logos are trademarks or registered trademarks of SAP AG in Germany and in several other countries all over the world. All other product and service names mentioned are the trademarks of their respective companies. Data

contained in this document serves informational purposes only. National product specifications may vary.

These materials are subject to change without notice. These materials are provided by SAP AG and its affiliated companies ("SAP Group") for informational purposes only, without representation or warranty of any kind, and SAP Group shall not be liable for errors or omissions with respect to the materials. The only warranties for SAP Group products and services are those that are set forth in the express warranty statements accompanying such products and services, if any. Nothing herein should be construed as constituting an additional warranty.

These materials are provided "as is" without a warranty of any kind, either express or implied, including but not limited to, the implied warranties of merchantability, fitness for a particular purpose, or non-infringement. SAP shall not be liable for damages of any kind including without limitation direct, special, indirect, or consequential damages that may result from the use of these materials.

SAP does not warrant the accuracy or completeness of the information, text, graphics, links or other items contained within these materials. SAP has no control over the information that you may access through the use of hot links contained in these materials and does not endorse your use of third party web pages nor provide any warranty whatsoever relating to third party web pages.

SAP NetWeaver "How-to" Guides are intended to simplify the product implementation. While specific product features and procedures typically are explained in a practical business context, it is not implied that those features and procedures are the only approach in solving a specific business problem using SAP NetWeaver. Should you wish to receive additional information, clarification or support, please refer to SAP Consulting. Any software coding and/or code lines / strings ("Code") included in this documentation are only examples and are not intended to be used in a productive system environment. The Code is only intended better explain and visualize the syntax and phrasing rules of certain coding. SAP does not warrant the correctness and completeness of the Code given herein, and SAP shall not be liable for errors or damages caused by the usage of the Code, except if such damages were caused by SAP intentionally or grossly negligent.

## **1 Scenario**

In addition to the standard collaboration link in the tool area, a requirement exists to include other useful links in the tool area.

## **2 Introduction**

The tool area provides access to such key applications as real-time collaboration or to a search component. Applications may vary based on the company and user.

An example of a typical tool area with the Collaboration Link, Search Bar, and Advanced Search Link is seen below:

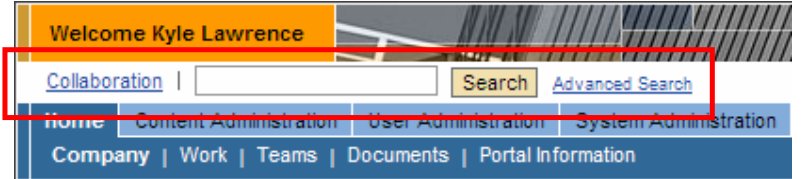

In addition to these standard components, portal administrators may wish to define links to additional applications or URLs. This may be accomplished via configuration of the Tool Area iView and modification of the toolAreaiView\_nls properties and the toolAreaiView.jsp.

## **3 Prerequisites**

One must be assigned the Content Administrator role to configure the Tool Area iView. Furthermore, access to the com.sap.portal.navigation.toolarea.par file is necessary to modify the toolAreaiView\_nls properties and the toolAreaiView.jsp. Finally, one needs the ability to deploy portal applications (PAR files).

## **4 The Step By Step Solution**

This solution involves three main steps, which are detailed below:

- **•** Configure the Tool Area iView
- **Modify the com.sap.portal.navigation.toolarea.par file**
- **•** Deploy new PAR file

#### **4.1 Configure the Tool Area**

As a content administrator, navigate to Content Administration  $\rightarrow$  Portal Content. In this example, the SAP-delivered Default Framework Page (pcd:portal\_content/every\_user/general/frameworkpage) is used.

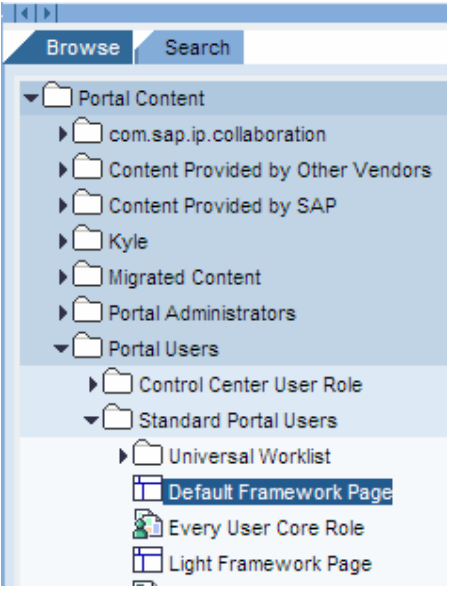

If additional framework pages are used and the additional links functionality is desired, this change should be applied to subsequent Default Framework Page(s).

Select and edit the desired Default Framework Page. The iViews assigned to the Default Framework Page are displayed.

C Page Content C Page Layout

From the Portal Catalog, select the content you want to add to the page. In the Property Editor, edit the property values of the page and those of its Miews and pages.

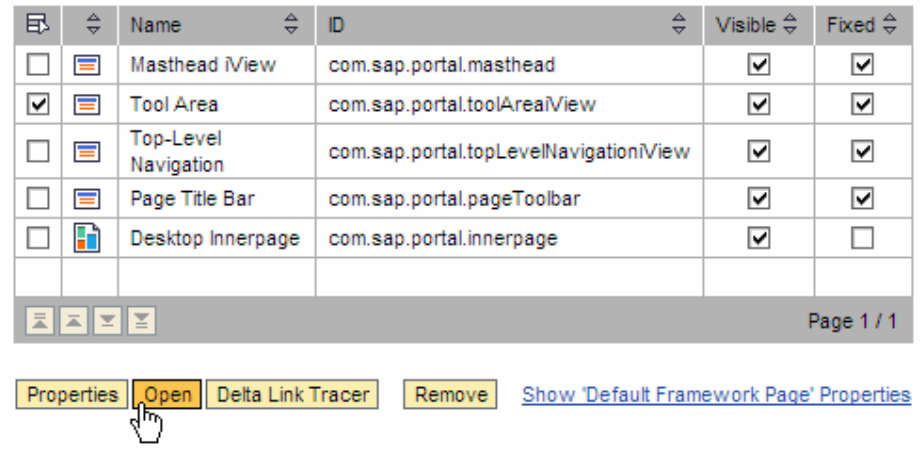

Select the Tool Area iView by checking the box. Click the Open button to directly edit the Tool Area iView.

Property Editor - Tool Area Property Category Information  $\overline{\phantom{a}}$ Advanced Appearance - Size Changed By 42 Appearance - Tray Availability Collection \_initia Drag&Relate Information com.sap.portal.pc Load Monitoring Navigation Created By Show All  $\sqrt{\frac{11}{24}}$  11/24/2005 Created On

In the Property Category, select "Show All" as seen below.

The relevant properties are as follows:

- **EnableLink1**
- **EnableLink2**

Both properties are set to "false" by default. Each of these can individually be activated by setting the value to "true". Note that these Boolean values are casesensitive. In this example, both links are activated.

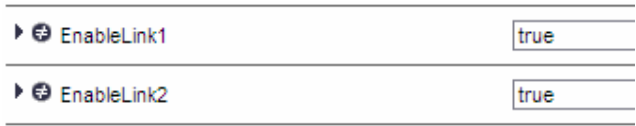

Save the Tool Area iView by clicking on the **Save** button and close the Default Framework Page.

The updated Tool Area should appear as follows:

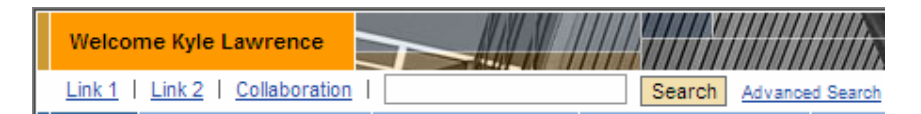

Note:

 If the changes do not immediately appear, the PCD cache may require releasing. To release the PCD cache, the System Administrator role is required. Navigate to System Administration  $\rightarrow$  Support  $\rightarrow$  Portal Content Directory  $\rightarrow$  Pcd Administration. Click on the Release Cache button as seen below.

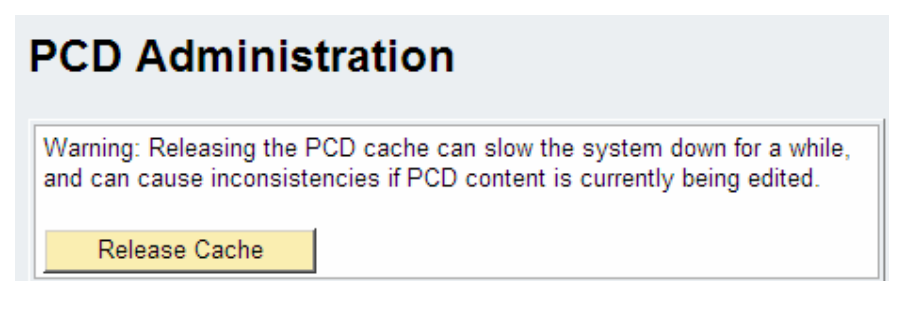

 The updated Default Framework Page may also be previewed directly from the PCD. In this manner, the existing PCD cache is not used and the changes are immediately available for review.

#### **4.2 Modify the com.sap.portal.navigation.toolarea.par file**

Configuration of the Tool Area iView enables the links in the Tool Area. However, the definition of the links along with their name and tooltip text is defined in the com.sap.portal.navigation.toolarea.par file.

Obtain the PAR file from /usr/sap/<SID>/JC00/j2ee/cluster/server<n>/apps/sap.com/irj/servlet\_jsp/irj/root/ WEB-INF/deployment/pcd.

Alternatively, if one possesses the System Admin role, navigate to System Administration  $\rightarrow$  Support  $\rightarrow$  Portal Runtime  $\rightarrow$  Browse Deployment  $\rightarrow$  WEB-INF  $\rightarrow$  deployment  $\rightarrow$  pcd.

You are here: ROOT/WEB-INF/deployment/pcd (download this folder)

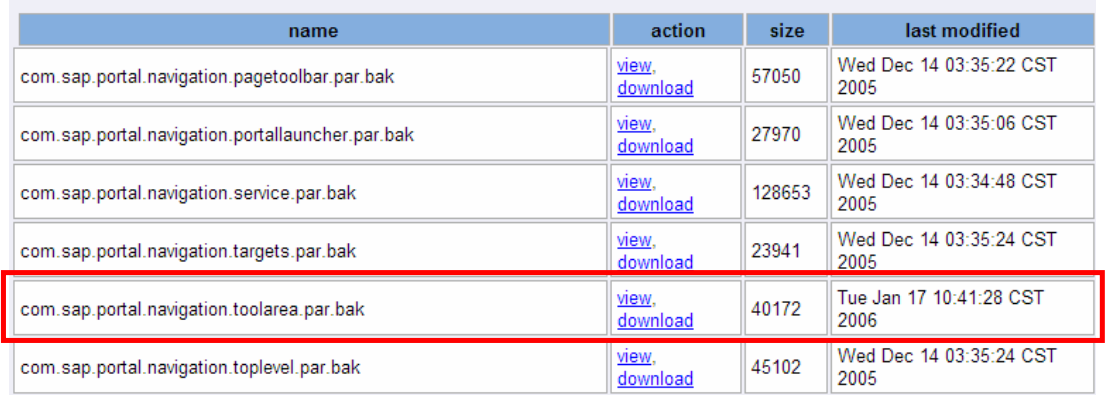

Click the download link to save the file in a zip format.

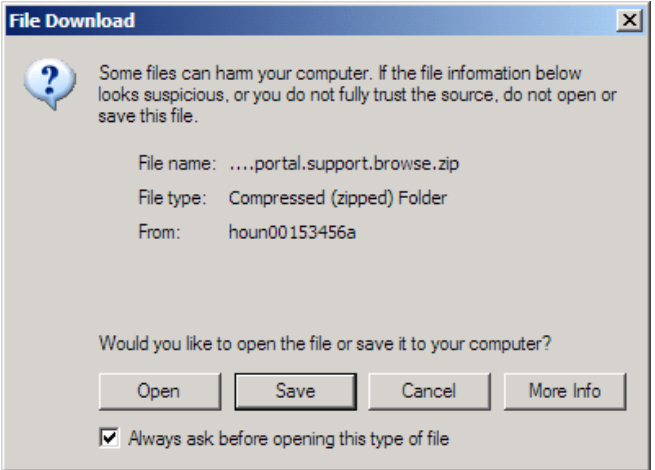

Unzip the file to obtain the com.sap.portal.navigation.toolarea.par with a ".bak" extension.

Remove the ".bak" extension and extract the PAR file using any standard tool such as WinZip or WinRAR. Alternatively, one can load the PAR file into SAP NetWeaver Developer Studio.

The NLS files are located in the PORTAL-INF/private/classes folder and define the link name as it appears in the portal and the tooltip. For this example, only the English file is altered. However, if additional languages are used in the portal, the corresponding NLS files should be altered as appropriate.

For English, edit the toolAreaiView nls en.properties file. The changes are highlighted in **red** text. This example used the MSNBC and Google websites as Link1 and Link2 respectively.

```
EXAMPLE_LINK1_TOOLTIP=MSNBC Website 
CLP_LINK_TOOLTIP=Start the collaboration launch pad 
LBL_ENABLE_SRCH_ADV=Enable KM Search Advanced 
EXAMPLE_LINK2_TEXT=Google 
LBL_ENABLE_SRCH_ADV_PARAM=KM Search Advanced Parameters 
SEARCH_ADVANCED_LINK_TEXT=Advanced Search 
ACC_TOOLAREA_START=Tool Area - To skip, press Alt+Z. To enter, press tab 
SEARCH_BUTTON_TEXT=Search
CLP_WINDOW_TITLE=Collaboration Launch Pad 
ACC_LINK_INVOKE=To invoke, press return key. 
SEARCH_BUTTON_TOOLTIP=Search for a keyword or query 
LBL_SEARCH_COMPONENT=KM Search Component 
LBL_SEARCH_PARAMETERS=KM Search Parameters 
SEARCH_INPUT_TOOLTIP=Enter a keyword or query 
ACC_BUTTON_ACTIVATE=To activate, use spacebar 
LBL_ENABLE_RTC_SESS_MANAGER=Enable Real-Time Collaboration 
EXAMPLE_LINK2_TOOLTIP=Google Website 
SEARCH_NO_ENTRY_MESSAGE=Enter a search term
CLP_LINK_TEXT=Collaboration 
ACC_BUTTON_CAPTION=Button 
ACC_PUSHBUTTON_SEARCH=Search - Button - Search for a keyword or query - 
To activate, use spacebar 
LBL ENABLE SEARCH=Enable KM Search
SEARCH_ADVANCED_LINK_TOOLTIP=Display the advanced options for searching 
LBL_RTC_SESS_MANAGER_COMP=Real-Time Collaboration Component 
ACC_TOOLAREA_END=End of Tool Area - To return to the beginning, press 
Alt+B. 
EXAMPLE_LINK1_TEXT=MSNBC 
LBL_CLP_COMPONENT=Collaboration Launch Pad Component 
LBL_ENABLE_CLP=Enable Collaboration Launch Pad 
ACC_LINK_CAPTION=Link
```
The JSP file that defines the links is located in the PORTAL-INF/jsp folder. The original code in the ToolAreaiView.jsp is as follows:

```
<TD nowrap class="prtlToolAreaTaskTextLftPadd"> 
<%if (isEnabled(profile, ENABLE_EXAMPLE_LINK1)) {%> 
    <A href="#" class="prtlToolAreaTaskText" 
title="<%=exampleLink1TooltipStr%>"><%=exampleLink1TextStr%></A></TD> 
<TD nowrap class="prtlToolAreaTaskDivider">&nbsp; 
< \frac{8}{3} \frac{8}{3} ></TD><TD nowrap> 
<%if (isEnabled(profile, ENABLE_EXAMPLE_LINK2)) {%> 
    <A href="#"class="prtlToolAreaTaskText" 
title="<%=exampleLink2TooltipStr%>"><%=exampleLink2TextStr%></A></TD> 
<TD nowrap class="prtlToolAreaTaskDivider">&nbsp; 
< 8} % >\langle/TD\rangle<% // START OF PSS %> 
<% // END OF PSS %> 
<TD nowrap>
```
The <A href="#" targets were changed as follows:

```
<TD nowrap class="prtlToolAreaTaskTextLftPadd"> 
<%if (isEnabled(profile, ENABLE_EXAMPLE_LINK1)) {%> 
    <A href="http://www.msnbc.com" target="new"
class="prtlToolAreaTaskText" 
title="<%=exampleLink1TooltipStr%>"><%=exampleLink1TextStr%></A></TD> 
<TD nowrap class="prtlToolAreaTaskDivider">&nbsp; 
< \frac{8}{8} >\langle /TD>
<TD nowrap> 
<%if (isEnabled(profile, ENABLE_EXAMPLE_LINK2)) {%>
```

```
 <A href="http://www.google.com" target="new" 
class="prtlToolAreaTaskText" 
title="<%=exampleLink2TooltipStr%>"><%=exampleLink2TextStr%></A></TD> 
<TD nowrap class="prtlToolAreaTaskDivider">&nbsp; 
< \frac{8}{3} \frac{8}{3} >< /TD> \,<% // START OF PSS %> 
<% // END OF PSS %> 
<TD nowrap>
```
Additionally, standard HTML code (target="new") was added to ensure that the links would open in a new browser.

Note: These links could be defined in a variety of manners including use of an onClick command.

#### **4.3 Deploy PAR file**

Once the changes are made to the NLS and JSP files, the portal archive is rebuilt. This can occur via any standard tool such as WinZip or WinRAR. Alternatively, one can use SAP NetWeaver Developer Studio to build and deploy the PAR file.

If the PAR file is manually rebuilt, navigate to System Administration  $\rightarrow$  Support  $\rightarrow$ Portal Runtime → Administration Console → Archive Uploader. Please note that the System Administrator role is required to deploy a portal archive in this manner.

Use the Browse button to select the desired PAR and click the Upload button to deploy.

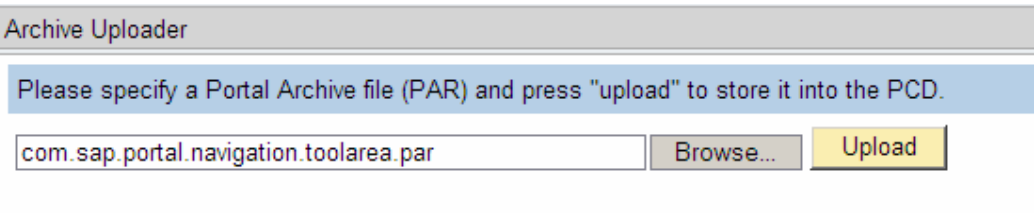

#### **4.4 Test the New Links**

After the new PAR file is deployed, refresh the portal. The new tool area should as follows:

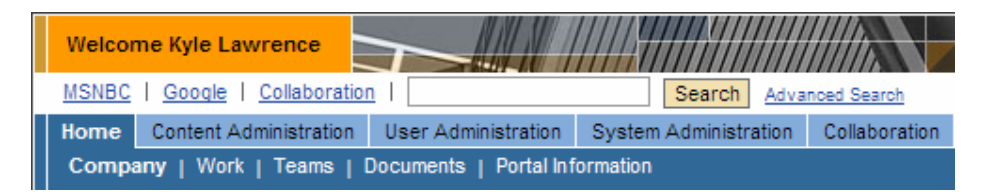

### **5 Additional Notes**

In this example, the changes were made directly to the com.sap.portal.navigation.toolarea.par and deployed to the portal. This methodology works to demonstrate the capabilities and configuration options. Because the PAR file exists in the SAP namespace, the changes are not necessarily protected during future upgrades. Therefore, when changes are made to the com.sap.portal.navigation.toolarea.par file, it is recommended that changes are saved to a customer namespace.

There are additional configuration steps required if the com.sap.portal.navigation.toolarea.par file is saved in the customer namespace. These steps are outlined as follows:

- Create and configure new Tool Area iView from customer PAR
- **Replace existing Tool Area iView in the Default Framework page with new Tool** Area iView

**www.sap.com/netweaver**

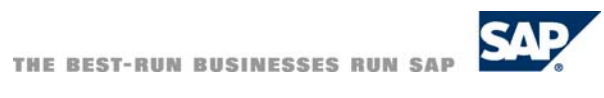